# Customer Release Notes Phaser 4600 / 4620 Release SMP2R1 35.004.21.000

**Release Date: December 2012**

# **Software Release Details**

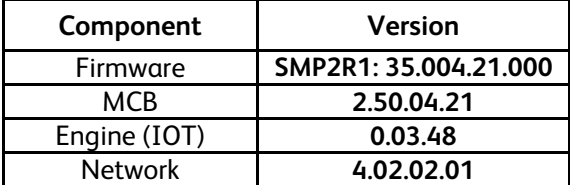

## **Purpose**

#### **Addresses the following issues:**

- Fixed PCL command to print next page on front side of a duplex job
- Paper Source Option was not working correctly when trying to print a job without specifying any tray
- The Load Paper Timeout Option value mismatches between LUI and CWIS.
- A text file starting with a CR/LF on the first page was not acted on
- Could not load env or label if duplex was enabled
- The "Hour","Minute" and "AM/PM" text boxes under Job submission delivery is enabled for all the delivery print job modes.
- The text box to the enter Secure print ID and the Confirm secure print ID is not disabled for proof print/delayed print
- "Use Paper Size in Print Stream" set to off for tray2-tray6 flushes job and changes paper size for tray 3
- Incorrect Language show on MPT paper empty prompt
- Setting Stapling option to default "1 Staple" does not stick.
- Secure Print can be released by more than one PIN.
- PostScript printing improvements for specific files.
- Post Script Error Handler page is printing after the Separator Page for device PS driver.
- DHCP server sends host name using Tag 12 and printer not using the new host name.
- Networking accounting always shows as installed in XBDS query.

#### **Adds new Security features:**

- Added Software Upgrade enable/disable and Admin password configuration to Install Wizard
- Added the Software Upgrade enable/disable setting to the Config Report
- Provided digitally signed software upgrade files.
- Added the ability to configure Software Upgrade via SNMP.

#### **Adds new features:**

- Added ability for the admin password to support non-alphanumeric characters
- Ability to set the language for the local UI remotely using SNMP
- Ability for XDM to be able to delete print jobs from the device
- Ability for SNMP v1/v2c and SNMP v3 to be able to be set together
- Ability to print in duplex and simplex from the same paper tray
- Ability for IP Filtering to include ability to set port number.
- Ability to set 2-sided Printing remotely using SNMP
- ODIO Report Suppression.

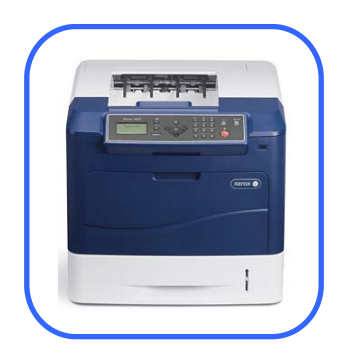

**Xerox** 

## **Firmware Location**

[http://www.support.xerox.com/go/getfile.asp?objid=121953&EULA=28&Xtype=download&uType=](http://www.support.xerox.com/go/getfile.asp?objid=121953&EULA=28&Xtype=download&uType)

# **Installation Instructions**

**NOTE: This firmware contains a digital signature. Once this firmware is installed on a Phaser 4600/4620 you will not be able to downgrade to previous unsigned versions of firmware.**

## **In order to upgrade your firmware, verify Software Upgrade is Enabled:**

- 1. Access the web page of the device.
- 2. Go to Properties > Security > Upgrade Management
- 3. If Sys Admin credentials are set, key in when prompted. [Default state for Software Upgrade = disabled. The 'Enabled' check box is empty.]
- 4. Check the Enable box in order to allow software upgrades. A pop up will display "Your Selections have been modified successfully."

For best security leave this control set to disabled after upgrading your software. The control must be set to enabled prior to doing a software upgrade.

## **Manual upgrade using Internet Services**

This section provides instructions to upgrade machine software over the network via **Xerox CentreWare Internet Services (CWIS)**.

To perform the upgrade on a network connected machine, ensure that the machine is online before continuing. TCP/IP and HTTP protocols must be enabled on the machine so that the machine web browser can be accessed. Obtain the *IP address* of the machine you want to upgrade.

#### **Procedure**

- 1. Open the web browser from your Workstation.
- 2. Enter the *IP Address* of the machine in the Address bar and select **[Enter]**.
- 3. Click on the **[Properties]** tab.
- 4. Click on the Maintenance arrow on the left side bar and select Firmware Upgrade.
- 5. Click **[Browse]**.
- 6. Locate and select the software upgrade file obtained earlier. The firmware file will have an extension **.hd**.
- 7. Click **[Install Software].**
- Note 1: Please use ASCII characters only in file path.

Note 2: Software Installation will begin several minutes after the software file has been submitted to the machine.Once

Installation has begun all Internet Services from this machine will be lost, including this Web User Interface.The installation progress can be monitored from the Local UI.

© 2012 Xerox Corporation. All rights reserved. Xerox ®, the sphere of connectivity design, and Phaser® are trademarks of Xerox Corporation in the United States and/or other countries.